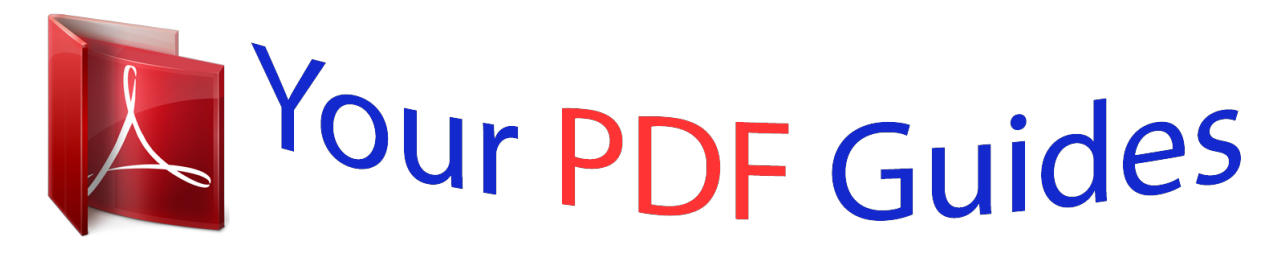

You can read the recommendations in the user guide, the technical guide or the installation guide for SAMSUNG UE55HU7100. You'll find the answers to all your questions on the SAMSUNG UE55HU7100 in the user manual (information, specifications, safety advice, size, accessories, etc.). Detailed instructions for use are in the User's Guide.

> **User manual SAMSUNG UE55HU7100 User guide SAMSUNG UE55HU7100 Operating instructions SAMSUNG UE55HU7100 Instructions for use SAMSUNG UE55HU7100 Instruction manual SAMSUNG UE55HU7100**

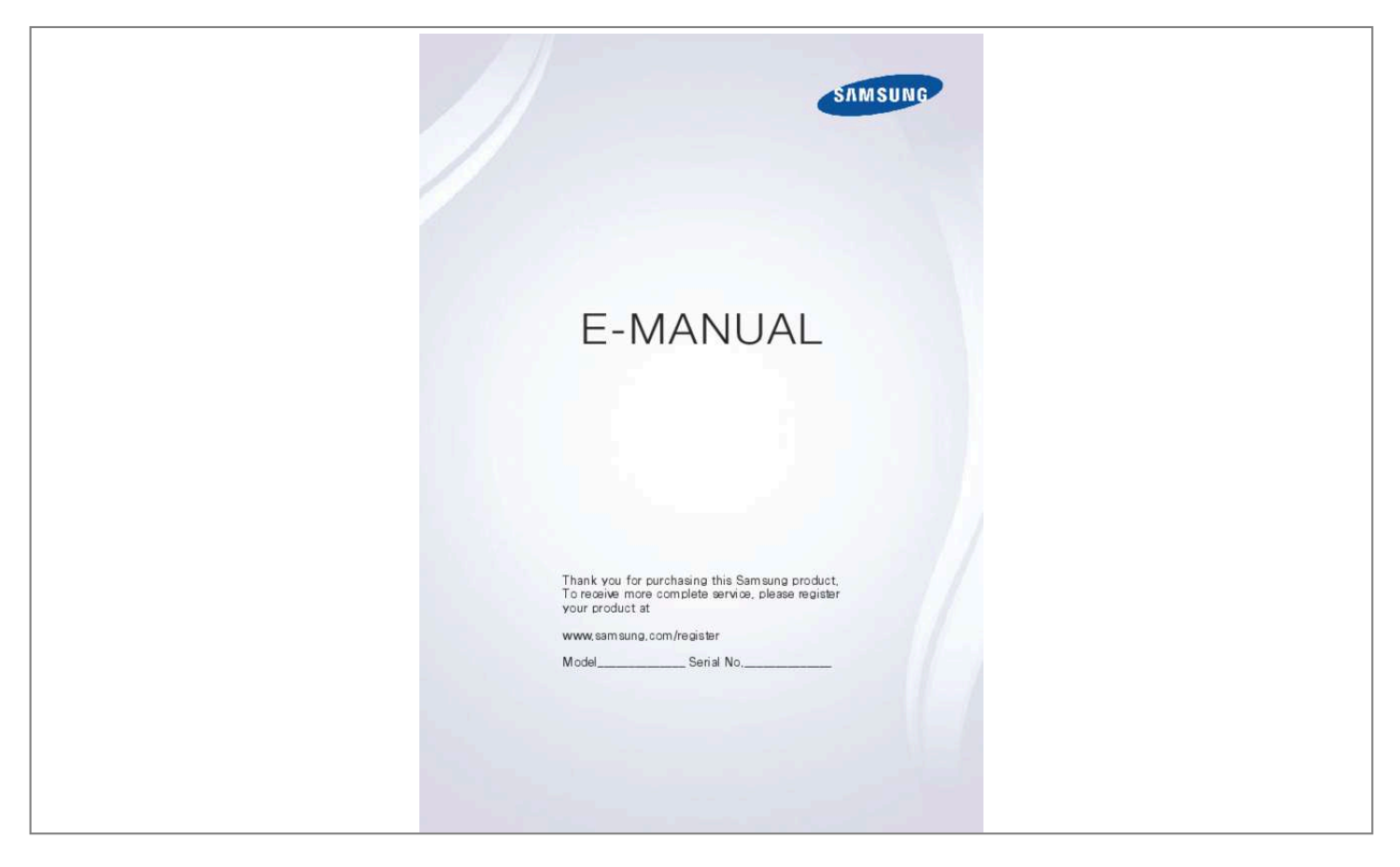

*@@The computer won't connect. I can't connect to the Internet. @@Anynet+ (HDMI-CEC) isn't working. I am having trouble launching/using apps. My file won't play. I want to reset the TV. @@@@Connect the TV to the internet via wired or wireless connection. 2. Set up Network Settings via Network > Network Settings. Setting up Smart Hub Smart TV services are available on the 5 Smart Hub panels.*

*Before using the Smart Hub, set up the area, and service provider. You can enjoy various services that Samsung has got to offer by following the directions on the screen. Set Up Smart Hub Set Up Smart Hub Using Smart Hub Smart Hub is the heart of this Samsung Smart TV. It is divided into 5 panels which are shown at the top of the Smart Hub screen. You can access On TV, FILMS AND TV SHOWS, Games, MULTIMEDIA, and SAMSUNG APPS.*

*Go to Smart Hub > Apps and download applications from the Samsung Smart TV. Downloading applications Move the focus to an app and press and hold the touchpad. When a pop-up menu appears, select DOWNLOAD so that you can enjoy the application. "" For more information, refer to "Smart Hub". Using Voice Control Setting up Voice Control Some of the functions on this TV can be controlled t and then select Options > Sorting.*

*2. Select a desired method for sorting the list. Sorting Options Options Connecting - Aerial "" Availability depends on the specific model and area. Before connecting any external devices and cables to the TV, first verify the model number. A sticker containing the model number is attached to the back of the TV. The connection method varies depending on the model. An aerial must be connected to the TV in order to receive broadcast signals. "" An aerial connection is not necessary when a cable box or satellite receiver is used. Connect the correct aerial cable according to your viewing environment to the TV's aerial connector, as shown in the diagram. It is best to connect the both connectors using a Multi-Switch or Diseqc.*

*Switch, etc and to set Aerial Connection Type to Dual. Video Device Connection "" Availability depends on the specific model and area. Your TV has a variety of connectors for video input from external devices such as cable boxes, satellite receivers, Blu-ray players, DVD players, camcorders, and gaming* consoles. Below is a list of featured connectors shown in descending order of picture quality.  $\Box\Box$  HDMI  $\Box\Box$  Component  $\Box\Box$  External Input Connect a video *device to the TV via an HDMI connector for the best picture quality. If the device does not have an HDMI connector, try a component connector to get the next best picture quality. "" The number of connectors and their names and locations may vary depending on the model. "" Refer to the external device's operating manual when connecting it to the TV. The number of external device connectors and their names and locations may vary depending on the manufacturer. Connecting - HDMI Before connecting any external device or cable to the TV, first verify the TV's model number.*

*A sticker containing the model number is attached to the back of the TV. The connection method varies depending on the model. The following types of HDMI cables are recommended:*  $□$  *High-Speed HDMI Cable*  $□$  *High-Speed HDMI Cable with Ethernet HDMI cables have certain requirements: "" Use an HDMI cable with a thickness of 14 mm or less. "" Using a non-certified HDMI cable may result in a blank screen or a connection error. "" Some HDMI cables and devices may not be compatible with the TV due to different HDMI specifications.*

*"" This TV does not support HDMI Ethernet Channel. Ethernet is a LAN (Local Area Network) built with coaxial cables standardised by the IEEE. "" Try a cable shorter than 3M to get the next best UHD viewing quality. "" HDCP 2.2 can only use the HDMI(MHL) port.*

*HDCP is short for 'High-bandwidth Digital Content Protection' and is for video copyright protection. Refer to the diagram and connect the HDMI cable to the video device's HDMI output connector and the TV's HDMI input connector. "" The number of connectors and their names and locations may vary* depending on the model. Once the connection has been made, you will be able to select the connected external device using the SOURCE button. Connecting

*Component Before connecting any external devices and cables to the TV, first verify the model number of the TV you purchased. A sticker containing the model number is attached to the back of the TV. The connection method varies depending on the model. Refer to the diagram and connect the Component cable to the TV's component input connectors and the device's component output connectors. Make sure the cable colours match the connector colours. Once*

*the connection has been made, you will be able to select the connected external device using the SOURCE button.*

*Connecting - External Input Before connecting any external device or cable to the TV, first verify the TV's model number. A sticker containing the model number is attached to the back of the TV. The connection method varies depending on the model. Refer to the diagram and connect the AV cable to the TV's AV input connectors and the device's AV output connectors. If you are using the TV's AV input connectors, connect the video cable to the Y connector. Some models feature a video connector as well. In this case, connect the cable to the video connector. Once the connection has been made, you will be able to select the connected external device using the SOURCE button. Connecting - SCART "" Availability depends on the specific model and area. Before connecting any external devices and cables to the TV, first verify the model number of the TV you purchased.*

*A sticker containing the model number is attached to the back of the TV. The connection method varies depending on the model. Connect the TV's SCART input connector to the device's SCART output connector using a SCART cable. An extra audio connection is not needed because SCART also carries audio. "" SCART can only carry standard-definition video.*

*TV Audio through the External Speakers Your TV has a variety of connectors for audio input from devices such as Blu-ray players and DVD players and for* audio output to such devices as amplifiers. The connectors are listed below. □□ ARC (Audio Return Channel) □□ Digital Audio (Optical) There are several *issues to bear in mind when using audio input:*  $\Box\Box$  *For better audio quality, it is a good idea to use an AV receiver.*  $\Box\Box$  *The number of connectors and their* names and locations may vary depending on the model.  $\Box\Box$  Refer to the external device's operating manual when connecting it to the TV.

*The number of external device connectors and their names and locations may vary depending on the manufacturer. Connecting - HDMI (ARC) "" Some models may not support ARC.*

 *Before connecting any external devices and cables to the TV, first verify the model number of the TV you purchased. A sticker showing the model number is attached to the back of the TV. The connection method varies depending on the model. ARC (Audio Return Channel) enables digital sound output using just an HDMI cable. However, ARC is only available through the HDMI (ARC) port and only when the TV is connected to an ARC-enabled AV receiver. "" The number of connectors and their names and locations may vary depending on the model. Connect an HDMI cable to the TV's HDMI (ARC) connector and the device's HDMI output connector. Connecting - Digital Audio (Optical) "" Availability depends on the specific model and area.*

*Before connecting any external device or cable to the TV, first verify the TV's model number. A sticker showing the model number is attached to the back of the TV. The connection method varies depending on the model. Connecting an AV receiver to the TV via a digital audio (optical) connector lets you listen to* digital audio. Connecting a device using an optical cable does not automatically turn off the TV speakers. To turn off the TV's speakers, set TV Sound Output *(Sound > Speaker Settings > TV Sound Output) to something other than TV Speaker. Adjust the audio device's volume using its remote control. "" An unusual noise coming from the audio device while you are using it may indicate a problem with the audio device itself. If this occurs, ask for assistance from the audio device manufacturer. "" Digital audio is only available with 5.*

*1-channel broadcasts. Refer to the diagram and connect the optical cable to the TV's digital audio output connector and the device's digital audio input connector. Connecting - Headphone "" Availability depends on the specific model and area. Before connecting any external device or cable to the TV, first verify the TV's model number. A sticker containing the model number is attached to the back of the TV.*

*The connection method varies depending on the model. Refer to the diagram and connect the headphones to the headphone output connector. Only use headphones with a 3-conductor TRS type jack. The headphone volume and the TV volume are adjusted independently of each other. While the headphone is connected, the TV speakers are muted and certain Sound options are deactivated.*

*"" The connectors may not be supported depending on the model. Connecting - Audio Output "" Availability depends on the specific model and area. Before connecting any external device or cable to the TV, first verify the TV's model number. A sticker containing the model number is attached to the back of the TV. The connection method varies depending on the model. "" The connectors names and locations may vary depending on the model. Refer to the diagram and connect the audio cable to the TV's audio output connector and the device's audio input connector. Connecting to a Computer You can directly connect a computer to the TV or to the network to view the computer screen or content on the TV. Connect the computer to the TV as follows.*  $\Box\Box$  *Connecting via HDMI Port You can connect the computer to the TV using the HDMI cable to display the computer screen on the TV.*

*●● Connecting with the HDMI (DVI) Port You can connect a computer to the TV by connecting the computer's DVI port to the TV's HDMI port with the DVI* to HDMI cable to display the computer screen on the TV. *OOD Connecting via Samsung Link Quickly access the photo, video and music files saved on a computer on which Samsung Link software is installed, even if you do not connect the TV directly to the computer.* □□ Connecting via Home Network (DLNA *Quickly access the photo, video and music files saved on a computer by connecting the TV and the computer to the same router or AP. Connecting - HDMI Port Before connecting any external device or cable to the TV, first verify the TV's model number. A sticker showing the model number is attached to the back* of the TV. The connection method varies depending on the model. For HDMI connection, one of the following HDMI cable types is recommended: □□ High-Speed HDMI Cable **DD** High-Speed HDMI Cable with Ethernet "" Use an HDMI cable with a thickness of 14 mm or less. Using a non-certified HDMI cable *may result in a blank screen or a connection error. "" Some HDMI cables and devices may not be compatible with the TV due to different HDMI specifications. "" This TV does not support HDMI Ethernet Channel.*

*Ethernet is a LAN (Local Area Network) built on coaxial cables standardised by the IEEE. "" Some computers do not support HDMI interface, depending on its graphics adapter specifications. In this case, use a DVI-to-HDMI cable to connect the computer to the TV. "" Try a cable shorter than 3M to get the next best UHD viewing quality. "" HDCP 2.*

*2 can only use the HDMI(MHL) port. HDCP is short for 'High-bandwidth Digital Content Protection' and is for video copyright protection. Refer to the diagram and connect the HDMI cable to the external video device's HDMI output connector and the TV's HDMI input connector. Once the connection has been made, you will be able to select the connected external device using the SOURCE button. Connecting - HDMI (DVI) Port If the graphics adapter of your computer does not support HDMI interface, connect the computer to the TV with the DVI (Digital Visual Interactive) to HDMI cable.*

*However, DVI-to-HDMI connection is supported by the HDMI port for DVI only and does not support audio signal transmission. To listen to the computer sound, connect the external speaker to the computer's audio output connector. "" For information on resolutions supported by the TV, refer to "Computer Connection Precautions". Refer to the diagram and connect the DVI-to-HDMI cable to the TV's HDMI (DVI) port and the computer's DVI output port. Once the connection has been made, you will be able to select the connected external device using the SOURCE button. Connecting - Samsung Link Quickly access photo, video and music files saved on a computer with Samsung Link software installed. Also, use Samsung Link to play and view the content of a computer that has been registered to Samsung Link under your Samsung account, even if the computer and the TV are not connected to the same router or AP. 111 Visit the Samsung content and service portal (http://link.samsung.com) on a computer and sign into your Samsung account.*

*"" To install Samsung Link desktop software, you will need to first sign into your Samsung account. If you don't have a Samsung account, create one first. 222 333 Install Samsung Link desktop software. When the installation is complete, the computer will be registered to Samsung Link. Specify the folder you wish to link to the TV.*

 *You can view and play photo, video and music files contained in the specified folder on the TV screen. "" For more information on using Samsung Link desktop software, refer to the software's Help section. Connecting - Home Network (DLNA) Quickly access and view/play photo, video and music files from a computer on the TV screen. 111 Connect the TV and the computer to the same router or AP. A home network will be configured once the two connections are established.*

*"" Home Network (DLNA) enables content-sharing between the TV, computers and mobile devices connected to the same wired or wireless router. 222 333 444 From the computer, select [Control Panel] > [Network and Internet] > [Network and Sharing Centre] > [Change advanced sharing settings] and select [Choose media streaming options...] to activate media streaming.*

*From the list, set TV to [Allowed]. Launch Windows Media Player from the computer, select [Settings] > [Library Management] and then add the location where the photo, video and music files are saved to view/play the files on the TV screen. "" It will be possible to view/play on the screen files moved to Windows Media Player's default folder. "" As long as File Sharing is activated, unauthorised access may be allowed. Disable File Sharing if data access is not required.*

*Connecting with a Mobile Device Connect mobile device such as a smartphone or tablet to the TV directly or indirectly over a shared network and display the mobile device screen or content on the TV screen. Connect the mobile device to the TV as follows.*  $\Box\Box$  *Connecting with MHL-to-HDMI Cable Connect the* mobile device's USB port to the TV's HDMI port with the MHL-to-HDMI cable to view the mobile device screen on the TV.  $\Box\Box$  Mobile Device Screen on TV *(Screen Mirroring) Wirelessly connect the TV to the mobile device with the mirroring function to view the mobile device's screen on the TV. "" This option is* available only with mobile devices that support mirroring.  $\Box\Box$  Connecting Mobile Devices without a Wireless Router (Wi-Fi Direct) Wi-Fi Direct enables you *to connect the TV to a mobile device without a router or AP. Quickly access and play photo, video and music files from a connected mobile device on the TV* screen. "" This option is available only with mobile devices that support Wi-Fi Direct. *OD* Connecting via Samsung Link Samsung Link enables you to play photo, video and music files from a Samsung Link-enabled mobile device without having to manually connect the device to the TV.  $\Box\Box$  Connecting via Home *Network (DLNA) View/play on the TV photo, video and music files from a mobile device connected to the same router or AP as the TV.*

*●● Connecting via Smart View 2.0 Install and run the Smart View 2.0 app on your mobile device, and connect it to the TV in the same network. However, Smart View 2.0 does not work when this function is in use. –– When you are playing UHD-level video saved on a USB device –– When viewing the digital channel with UHD-level resolution Connecting - MHL-to-HDMI Cable Before connecting any external device or cable to the TV, first verify the TV's model number. A sticker showing the model number is attached to the back of the TV. The connection method varies depending on the model. Your TV supports MHL (Mobile High-definition Link) via an MHL cable. MHL enables viewing and playing video, image, and audio files from mobile devices on the TV. However, MHL is only available through the TV's HDMI (MHL) port and only when used in conjunction with an MHL-enabled mobile device. For information on configuring MHL on your mobile device, refer to the device's User Manual. "" Connecting an MHL-to-HDMI cable automatically switches Picture Size to Screen Fit. This setting will not change automatically if you are using an HDMI adapter. In this case, change the setting manually in the menu.*

*"" If you are using an HDMI cable, the TV recognises the signal as an HDMI signal and may respond differently than it would to an MHL-to-HDMI cable connection. "" HDCP 2.2 can only use the HDMI(MHL) port. HDCP is short for 'High-bandwidth Digital Content Protection' and is for video copyright protection. Refer to the diagram and connect an MHL-to-HDMI cable to the TV's HDMI (MHL) port and the mobile device's USB port.*

*Once the connection has been made, you will be able to select the connected external device using the SOURCE button. Mobile Device Screen on TV (Screen Mirroring) Network > Screen Mirroring Try Now Wirelessly connect a mirroring-enabled mobile device to the TV and play the video and audio files stored on the device on the TV. Mirroring refers to the function that plays the video and audio files located on a mobile device on a TV and on the mobile device simultaneously. "" To use the Screen Mirroring function, the mobile device must support a mirroring function such as AllShare Cast and Miracast. To check whether your mobile device supports the mirroring function, please visit the mobile device manufacturer's website. "" The video or audio may intermittently stop depending on network conditions. Connecting via a mobile device 111 222 333 On the mobile device, run Screen Mirroring. The mobile device searches for available devices to connect to. From the search result list, select TV. The TV displays a pop-up window.*

*In the pop-up window, select Allow to connect the mobile device. "" All previously allowed mobile devices will automatically connect without needing approval. "" If you select Deny, the device won't appear and can't be activated in this way. Navigate to Network > Screen Mirroring > Device Manager to allow the previously denied mobile device. Not searching for the TV on mobile devices... 111 222 333 Navigate to Network > Screen Mirroring to run Screen Mirroring. Also, you can select Screen Mirroring on a list by pressing SOURCE. Run mirroring on the mobile device.*

*Display a list while automatically searching for mobile devices. Select the TV and it connects automatically. "" When the mobile devices cannot connect, try turning the TV off and on. Allow/Reject the connection via mobile devices "" This is only available for watching when mobile devices allow the connection. 111 222 Navigate to Network > Screen Mirroring > Device Manager to activate Device Manager.*

*This displays a list of required mobile devices connection. You can allow access or deny connections with mobile devices. Connecting Mobile Devices without a Wireless Router (Wi-Fi Direct) Network > Wi-Fi Direct Try Now Wi-Fi Direct lets you connect mobile devices directly to your TV using wireless technology. After connecting a device to the TV using Wi-Fi Direct, it will be possible to view/play video, photo, and music files from the device on the TV. "" The mobile device must support Wi-Fi Direct.*

 *Make sure the mobile device you intend to use supports Wi-Fi Direct. "" The video or audio may intermittently stop depending on network conditions. 111 222 333 Enable Wi-Fi Direct on the mobile device and then launch Wi-Fi Direct. The TV automatically scans for and displays a list of available devices. The TV's name also appears on the mobile device. Select the device from the list to initiate a connection. If a connection request is made by the TV, a permission message appears on the mobile device and vice versa. Allow the connection. This completes the connection process. Connecting via Smart View 2.*

*0 By installing and running the Smart View 2.0 app on the mobile device, you can view the device screen on the TV, or play the device's multimedia content (videos, photos, and music) on the TV. However, Smart View 2.0 does not work when this function is in use. –– When you are playing UHD-level video saved on a USB device –– When viewing the digital channel with UHD-level resolution "" Go to Google Play, and search for and install Smart View 2.0 on your mobile device. Smart View 2.0 is a cross-platform multi-screen app that enables you to load the TV screen on a mobile device, share multimedia contents between two devices, and control the TV remotely. For more information, refer to the Smart View 2.0 manual.*

*Connecting - Samsung Link Samsung Link enables you to view/play photo, video and music files from a Samsung Link-enabled mobile device with ease. Also, use Samsung Link to play and view the content of a mobile device that has been registered to Samsung Link under your Samsung account, even if the mobile device and the TV are not connected to the same router or AP. 111 Run the Samsung Link app on the mobile device and then sign in with your Samsung account. "" To use Samsung Link, you have to sign in with a Samsung account. If you don't have a Samsung account, create one first.*

*222 Quickly access and play photo, video and music files from the mobile device running Samsung Link app under your Samsung account. "" For more information on using the Samsung Link app, refer to the Help section of the manual. Connecting via Home Network (DLNA) View/play photo, video and music files from a mobile device on the TV. 111 Connect both the TV and the mobile device to the same router or AP. A home network will be configured once the connections are established.*

*"" Home Network (DLNA) enables content-sharing between the TV, computers and mobile devices connected to the same wired or wireless router. 222 Enable File Sharing on the mobile device. The mobile device's shared content can be viewed/ played on the TV. "" As long as File Sharing is activated, unauthorised access may be allowed. Disable File Sharing if data access is not required. Name of TV on Network Network > Device Name Try Now Choose or enter a TV name to be displayed on the network. 111 222 Select Device Name from the Network menu. A list will appear. Choose a name from the list. Alternatively, select User Input to enter a name manually.*

*You can view the specified TV name on the network. Input Signal Selection You can select a connected external device using the SOURCE button. For example, to switch to a gaming console connected to the second HDMI connector, press SOURCE. From the Source list, select HDMI2 to change the input* signal to HDMI mode. Connector names may vary depending on the model. The following options are available in the Source screen:  $\Box \Box$  TOOLS Button *Select a port connected to an external device, and press and hold the Enter button. The following functions are available: "" Available options for each connector may vary. –– Edit Name: Rename devices connected to the TV for easier identification of external sources. For example, you can designate a computer connected to the TV via an HDMI-DVI cable as DVI PC. Alternatively, simply designate a computer connected to the TV via an HDMI cable as PC. You can also designate an AV device connected to the TV via an HDMI-DVI cable as DVI Devices. –– Information: View detailed information about the connected devices. –– Anynet+ (HDMI-CEC): Displays a list of Anynet+ (HDMI-CEC)-compliant devices that are connected to the TV. "" This option is only*

*available with Anynet+ (HDMI-CEC) set to On. –– Device Format: Formats USB recording devices connected to the TV. "" This option is only available when a USB device has been selected. –– Disconnect USB Device: Used to safely remove a USB device connected to the TV.* <sup>"</sup> This option is only available when a USB device has been selected. <sup>[1]</sup> Universal remote setup on the screen to configure the screen to configure the screen to configure the screen to configure the screen to configur *universal remote function. By configuring a universal remote control, you can control cable boxes, Blu-ray players, home theatres, and other external devices using a single remote control.*

*"" Availability depends on the specific model and area. Inserting Batteries into Samsung Smart Control To use Samsung Smart Control, first refer to the figure below and insert batteries into the unit. 111 222 333 444 Gently pull on the battery cover's notch and then remove the cover completely once it comes loose. Insert 2 AA alkaline batteries, making sure to align the positive and negative polarities correctly. Place the battery cover on the remote control and insert the top part of the cover into the remote control. Press the catches on both sides of the battery cover in the order shown so that the cover is completely attached to the remote control. When you see this alarm icon on the screen... Following alarm icon indicates Samsung Smart Control's batteries are low.*

*If the alarm icon pops up, replace the batteries. Samsung recommends using alkaline batteries for a longer operating life. <Low Battery Alarm Icon> Pairing Samsung Smart Control To control the TV with Samsung Smart Control, you need to pair Samsung Smart Control to the TV via Bluetooth. Pair Samsung Smart Control to the TV. "" Samsung Smart Control can only be paired to a single TV. Point Samsung Smart Control at the remote control sensor of the TV and press the TV button to turn the TV on. "" Remote control receiver's location may vary depending on the model. Reconnecting Samsung Smart Control If the Samsung Smart Control stops operating or works abnormally, replace the batteries as this may be due to insufficient battery power. If the problem persists, the Samsung Smart Control restore pairing with the TV. 111 Press both the RETURN button and the GUIDE button simultaneously for more than 3*

*seconds.*

*"" You must place the Samsung Smart Control approximately 30cm ~ 40cm away from the TV and ensure it is pointing towards the remote control receiver. 222 Connection image is appeared on the screen. And then, Samsung Smart Control is connecting to TV automatically.*

 *Using Samsung Smart Control Samsung Smart Control makes it even easier and more convenient to use the TV. Pressing the KEYPAD button displays a virtual remote control that allows you to easily enter digits, control content, and activate functions on the screen.*

*"" We recommend using Samsung Smart Control at a distance of less than 6m. A usable distance may differ depending on the wireless environmental conditions. Button Functions "" Colours and shape may vary depending on the model. Button TV SEARCH Turns the TV on/off. Description Press this button to use the search window.*

*With the virtual remote control on the screen, you can easily enter digits, control content, and use functions. Changes the source. Changes the volume. Starts voice recognition. When the microphone icon appears on the screen, say a voice command into the microphone. Say "Help" to learn about basic usage KEYPAD SOURCE w=v VOICE and voice commands. "" Say a voice command 10cm to 15cm from the microphone and at an appropriate volume. ¢ (Mute) / AD <P> <, >, ¡, £ Turns the sound on/off. Changes the channel. Moves the pointer or focus.*

*Place a finger on the touch pad and move the Samsung Smart Control. The Touchpad pointer on the screen moves in the direction and as much as the Samsung Smart Control is moved. Press the touchpad to run the focused item. Controls for when viewing/playing a video, photo or music file or watching a †, ∂, ∑, … recorded programme. You can also use the buttons to control content from an external device. a, b, {, } RETURN / EXIT Use these colour buttons to access additional options specific to the feature in use. Returns to the previous menu. Additionally, when you press this button while watching TV, you can return to the previous channel. Launches the Home Screen. From the Home Screen, you can search through SMART HUB favourite apps, channels or sources and quickly access previously run or frequently used functions.*

*Also, when you move to the panel screen, you can use various service provided each service panel. GUIDE / CH.LIST INFO ¥ M.SCREEN Displays the digital channel broadcasting schedule. Shows the information about the current digital broadcast programme or content.*

*Enable Football Mode for an optimal sports viewing experience. You can split the TV screen and use various functions such as watching TV, surfing the web, watching video, and so on. Additional Functions Press and hold the following buttons for 1 second to use additional functions. Button GUIDE / CH.LIST RETURN / EXIT Description Press and hold to launch the CH.*

*LIST. Press and hold this button to exit all currently running applications Press and hold this button to bring up the Accessibility Shortcuts panel. Select the options to turn them on or off. Displays a menu on the screen. Press and hold to record the broadcast. "" Availability depends on the specific model and area. Press and hold to view information about the current digital channel or media file. ¢ / AD b { } Using the TV by Moving the Samsung Smart Control The Samsung Smart Control has a motion sensor (gyro sensor) that allows you to easily control the TV by holding and moving the Samsung Smart Control. After placing a finger on the touchpad, a pointer appears on the screen. Hold and move the Samsung Smart Control.*

*The pointer moves the same way the Samsung Smart Control is moved. It's also possible to scroll up and down on scrollable screens. "" If you remove the finger from touchpad, the screen pointer disappears. "" Navigate to System > Smart Control Settings, and select Motion Sensitivity to adjust the pointer speed. "" If the Voice Guide is set to On, the Samsung Smart Control's motion sensor(gyro sensor) does not work. To use the Samsung Smart Control's motion sensor, set the Voice Guide to Off. Using the TV with the Touchpad "" Navigate to the Support menu and select the Smart Control Tutorial option to learn how*

*to use the touchpad, following the on screen instructions. Try Now Moving the Focus/Pointer Press the directional buttons (up, down, left, and right) to move the pointer or focus in the direction. Menu Access & Item Selection Press the touchpad. This lets you access a TV menu or select an item.*

*Displaying the Context-sensitive Menu on Smart Hub Press and hold on the touch pad from the Smart Hub screen. The Options menu available to the selected item appears. "" The Options menu depends on the context. Moving to the Smart Hub panel On the Smart Hub screen, drag left or right on the touchpad. This will move the Smart Hub panels left or right.*

*Scrolling on the Web Browser <Scrolling up/down> <Scrolling left/right> Drag up/down or left/right on the touchpad in the web browser screen. This scrolls through the web screen. Displaying the Remote Control on the Screen (virtual remote control) Press the KEYPAD button to display the virtual remote control on the screen. You can easily enter digits, control content, and use TV buttons with the virtual remote control. "" The virtual remote control buttons may vary depending on the TV's current status.*

Button Description  $\Box$  *You can directly enter the channel number to switch to that channel. Select PreCH to return to the previous channel.*  $\Box$  **TTX/MIX:** *Alternately selects Teletext ON Double, Mix or OFF. Controls the item when you are playing a video, photo or music file or watching a recorded programme. You can also use the buttons to control the content on an external device. Use frequently used functions while watching TV. In addition, you can use additional functions that may vary depending on the currently running function. Shows the information about the current digital broadcast programme or content. Displays the menu on the screen. Select the speakers which you want to use to listen to the TV's sound.*

*To set this option, external speakers must be connected to the TV. Display the video from an external device or computer on the main screen and the TV as a picture-in-picture. Turn the 3D effect on or off. "" Availability depends on the specific model and area. You can split the TV screen and use various functions such as watching TV, surfing the web, watching video, and so on. Displays the Accessibility Shortcuts. Select the options to turn them on or off. TOOLS INFO MENU Speaker Settings PIP 3D Multi-Link Screen AD/SUBT Button P.SIZE Description Change the picture size. This function automatically shuts off the TV after a preset period of time.*

*"" Availability depends on the specific model and area. When you press the Dual I II button the first time, the current dual mode is SLEEP DUAL displayed on the screen. Press the Dual I II button again to change the dual mode. Web Browser e-Manual Sign In Launch the Web Browser. Launch the e-Manual. Log in or out of your Samsung account. Move to the right / Move to the left: You can move the virtual remote control on the screen.*

> [You're reading an excerpt. Click here to read official SAMSUNG](http://yourpdfguides.com/dref/5672257) [UE55HU7100 user guide](http://yourpdfguides.com/dref/5672257)

<http://yourpdfguides.com/dref/5672257>

 *Large size / Standard size: You can resize the virtual remote control on the screen. "" Alternatively, navigate to the System > Smart Control Settings menu and select and set the Onscreen Remote Size option. Touch Sensitivity: You can change the touchpad sensitivity.*

*"" Alternatively, navigate to the System > Smart Control Settings menu and select and set the Touch Sensitivity option. Motion Sensitivity: Put a finger on the touchpad and move it to adjust the speed of the pointer on the screen. "" Navigate to System > Smart Control Settings, and select Motion Sensitivity to enable this option. Universal Remote Setup: Moves to the Universal Remote Setup screen. Cancel: Close the pop-up menu. Controlling External Devices with the TV Remote (Universal Remote Setup) System > Universal Remote Setup Try Now "" Availability depends on the specific model and area. The universal remote control feature lets you control cable boxes, Blu-ray players, home theatres, and other external devices connected to the TV using the TV's remote control. In order to use the TV's remote control as a universal remote, you must first connect the IR extender cable (included). "" You can also use the Anynet+ (HDMI-CEC) function to operate some external Samsung devices with your TV's remote control without any additional setup. Refer to the "Using Anynet+ (HDMI-CEC)" section for more information.*

*"" Certain external devices connected to the TV may not support the universal remote feature. Setting Up the Universal Remote Control Before connecting any external devices and cables to the TV, first verify the model number of the purchased TV. A sticker containing the model number is attached to the back of the TV. The connection method varies depending on the model. To use the TV remote as a universal remote, connect the IR extender cable (included) to the TV and position it within 10 cm of the external device's remote control receiver. "" The colour and design of the IR extender cable may vary depending on the model. "" When you connect the cable, you have to match the cable's colour and socket's colour. Connect the IR extender cable to the TV's IR output connector as shown in the diagram and place the transmitter end within 10 cm of the external device's receiver pointing in the direction of the remote receiver. However, there must be no obstacles between the IR extender cable and the external device. The presence of obstacles interferes with the transmission of the remote control signal.*

*"" When you use an external device registered with the Universal Remote Control on the Samsung Smart Control, you can use the external device without connecting an IR extender cable. However, if you want to use an external device using Motion Control or Voice Control, be sure to connect an IR extender cable. Controlling External Devices with the TV Remote External Device Registration 111 222 333 Turn on the external device to set up the universal remote function for, and bring up the Source screen. Select Universal remote setup from the top of the screen. This initiates the universal remote setup process. Follow the on-screen instructions and register the external device. Using the TV Remote Registering an external device to the TV remote also registers the connector through which the device is connected. Accordingly, simply selecting the external device using the SOURCE button makes it possible to control the device using the TV's remote. Universal Remote Features 111 222 333 Press SOURCE to go to the Source screeen. Select Universal remote setup from the top of the screen.*

*This initiates the universal remote setup process. Select an external registered device on the Universal remote setup screen. The following options are* available: □□ Use External Speakers Listen to the audio from the external device through the connected home theater. "" This is available only on the set-top *box or Blu-ray player.*  $\Box\Box$  *Link Set-top Box Listen to the audio from the set-top box through the home theater that is connected to the TV. "" This is available* only on the home theater system. □□ Link Blu-ray Player Listen to the audio from the Blu-ray player through the home theater that is connected to the TV." This is available only on the home theater system.  $\Box \Box$  Source Setup Change the TV's input source to your selected external device.  $\Box \Box$  Sync with TV power *Configure the set-top box to turn off when the TV is turned off.*

*"" This is available only on the set-top box.*  $\Box \Box$  *Rename Rename the registered external device (up to 15 characters long).*  $\Box \Box$  *Delete Remove the registered external device. Controlling the TV with a Keyboard System > Device Manager > Keyboard Settings Try Now You can use a keyboard to control the TV. "" Certain models do not support USB HID class keyboards. Connecting a Keyboard Connecting a USB Keyboard Plug the keyboard cable into the TV's USB port. A connection message appears on the screen. Connecting a Bluetooth Keyboard "" Availability depends on the specific model and area. 111 222 Place the Bluetooth keyboard into the standby status. "" Refer to the keyboard manual for information on putting the keyboard into the standby status.*

*Select System > Device Manager > Keyboard Settings > Add Bluetooth Keyboard. The Add Bluetooth Keyboard screen will appear and automatically scan for available keyboards. "" If your keyboard was not detected, position the keyboard close to the TV and then select Refresh. This initiates a scan for available keyboards again. 333 444 Select the Bluetooth keyboard from the scan list and then select Pair and connect.*

*A number appears on the screen. Enter the number on the Bluetooth keyboard. "" Select Yes to change the keyboard's options or No to leave them as they are.* Using the Keyboard Use the following remote features with the USB or Bluetooth keyboard connected to the TV. **III Arrow Keys (moving the focus)**, Windows *Key (MENU Button), Menu List Key (TOOLS Button), Enter Key (Select/run item), ESC (RETURN Button), Number Keys (Number Buttons)*  $\Box \Box$  *F1 (a), F2 (b), F3 ({), F4 (}), F5 ( ), F6 (SOURCE Button), F7 (CH.*

LIST Button), F8 (MUTE Button), F9/F10 (Volume Buttons), F11 / F12 (Channel Buttons) **□□ Page Up/Page Down: Scroll web browser pages up/down.** □□ *Holding down the Enter key: On the Smart Hub screen, navigate to an item and hold down the Enter key to display the Options menu. "" The Options menu depends on the context. Changing Keyboards Try Now "" Availability depends on the specific model and area. Select System > Device Manager > Keyboard Settings > Select Keyboard. Designate which keyboard to use. "" Only one keyboard can be used at a time. Input Languages, Keyboard Type, and Switch Language Key Try Now Select System > Device Manager > Keyboard Settings > Keyboard Options.*

> [You're reading an excerpt. Click here to read official SAMSUNG](http://yourpdfguides.com/dref/5672257) [UE55HU7100 user guide](http://yourpdfguides.com/dref/5672257)

<http://yourpdfguides.com/dref/5672257>

*The following options are available:*  $\Box \Box$  *Keyboard Language If the keyboard supports multiple languages, choose which language you want to use from the list.* □□ Keyboard type Specify the type of language selected under Keyboard Language.

<sup>""</sup> The Keyboard type list varies depending on which language was selected under Keyboard Language. <sup>[1]</sup> Switch Input Language If the keyboard supports *multiple languages, choose from the list which key to use to switch between languages. Controlling the TV with a Mouse System > Device Manager > Mouse Settings Try Now This TV can be operated with ease using a mouse instead of a remote control. "" Certain models do not support USB HID class mice. Connecting a Mouse Connecting a USB Mouse Plug the mouse cable into the TV's USB port. A connection message appears on the screen. Connecting a Bluetooth Mouse "" Availability depends on the specific model and area. 111 222 333 Place the Bluetooth mouse in standby status. "" Refer to the mouse manual for information on putting the mouse in standby status. Select System > Device Manager > Mouse Settings > Add Bluetooth Mouse.*

*The Add Bluetooth Mouse screen will appear and automatically scan for available mice. Select the Bluetooth mouse from the scanned list, and then select* Pair and connect. This pairs the Bluetooth mouse with the TV. Using the Mouse Once a USB or Bluetooth mouse is connected to the TV, a pointer will appear *on the TV's screen. You can use this pointer to control the TV as you would a computer.*

*●● Selecting and Running an Item Left-click on the mouse. ●● Displaying the Volume, Mute, and Channel Buttons Select the volume/channel icon on the screen while watching TV. Use the onscreen buttons to adjust the volume or switch the channel. "" Select the volume/channel icon again to hide the buttons. ●● Showing Tools Buttons Right-clicking shows the Tools buttons on the screen so that you can easily use the TV functions.*

*"" The Tools buttons may vary depending on the function. □□ Displaying the Context-sensitive Menu on Smart Hub On the Smart Hub screen, navigate to an item, and hold down the left mouse button for 1 second. The Options menu available to the selected item appears. "" The Options menu depends on the* context. **III Scrolling the TV Menu or Screen Move the mouse** wheel up or down. This scrolls the TV menu or screen up/down. **III Exiting the TV Menu or** *Feature Click on the X button. This closes the menu. "" The X button appears when a mouse is being used. Left-clicking once while using a feature displays the X button.*

*Changing Mice Try Now Select System > Device Manager > Mouse Settings > Select Mouse. Designate which mouse to use. "" Only one mouse may be used at a time. Changing Mouse Buttons and Pointer Speed Try Now Select System > Device Manager > Mouse Settings > Mouse Options. The following options* are available:  $\Box\Box$  Primary Button Choose which (left or right) button to use to select and run items.  $\Box\Box$  Pointer Speed Adjust the movement speed of the *pointer that appears on the screen. Entering Text Using QWERTY A QWERTY keypad appears when you need to enter text (entering the network password, logging into your Samsung account, etc.), allowing you to enter text using your remote control. Using Additional Functions Select on the QWERTY keyboard* screen. The following options are available:  $\Box\Box$  Recommend text Enable/disable the Recommended Text feature.

*Enabling the Recommend text feature allows you to quickly enter text starting with the characters you typed in by displaying recommended words. To enter the word "Internet," for example, all you have to do is enter "In" and select the word "Internet" from the list of recommended words. The word is memorised* so that you can enter the same text again more easily. *OO Reset recommended text data Delete both the recommended words and the memorised words to* clear the list.  $\Box \Box$  Predict Next Letter Enable/disable the Text Prediction feature.

*Enabling the Text Prediction feature eliminates the need to find and select individual character keys. To enter the word "Internet," for example, select "I". A predicted word will then appear next to the I key. Simply select the predicted word to enter "Internet". "" This feature is limited to words that have previously* been added to the dictionary  $\Box\Box$  Accented Character Preview Enable/disable the Show Accented Letters feature.

*An accented letter is a letter such as Ё or Й with a diacritical mark above it. Enable the Show Accented Letters feature to enter these kinds of letters. "" This is available only with a language that uses diacritical letters. Establishing a Wired Internet Connection Connecting the TV to the Internet gives you access to online services and SMART features, and lets you update the TV's software quickly and easily through the Internet. Connecting a LAN Cable Use a LAN cable. "" The TV will not be able to connect to the Internet if the network speed is below 10Mbps. "" Use Cat 7 LAN cables to link your TV to the Internet Access Points. There are three ways to connect the TV to the Internet. Refer to the diagrams and connect the LAN cable to the LAN connector on the back of* the TV. □□ External Modem □□ □ IP Router + □ External Modem □□ Wall-mounted LAN Outlet Connecting to a Wired Internet Network Automatically *Network > Network Settings Try Now Settings - Network Automatically connect to an available network.*

*111 222 Set the Network Type to Wired, and then select Connect. The TV attempts to connect to an available network. Once successful, you will see a confirmation message. Select OK. If the attempt fails, try again, or connect manually. Connecting to a Wired Internet Network Manually Network > Network Settings With networks that require a static IP address, you will need to enter the IP address, subnet mask, gateway, and DNS values manually to connect to the network. To get these values, contact your Internet Service Provider (ISP). "" Refer to the "Dynamic versus Static IP Addresses" section for more information on dynamic IP and static IP addresses. 111 Set the Network Type to Wired, and then select Connect. Network Settings Select your network type. Network Type Connect Wired You can connect your TV to the internet. 222 Select Stop when the TV attempts to connect to the network. Once the network connection has been interrupted, select IP Settings. Network Settings Connection verification cancelled. Wired network connection test stopped. Change Network IP Settings Retry Close 333 In the IP Settings screen, set the IP setting to Enter manually, enter the IP Address, Subnet Mask, Gateway, and DNS Server values, and then select OK.* □□ *Use one of the following methods to enter the numerical values.* 

[You're reading an excerpt. Click here to read official SAMSUNG](http://yourpdfguides.com/dref/5672257) [UE55HU7100 user guide](http://yourpdfguides.com/dref/5672257)

<http://yourpdfguides.com/dref/5672257>

 *Set the numbers using the u and d buttons. Press KEYPAD button and enter the numbers directly. IP Settings IP setting Enter manually IP Address 0. 0.0.0 Subnet Mask 0.0.0.0 Gateway 0.0.0.0 DNS setting Enter manually DNS Server 0.0.*

*0.0 OK Cancel 444 The TV attempts to connect to the network again using the specified settings. A confirmation message appears once a connection is established. Select OK. "" The network connection speed may differ depending on the DNS server settings. "" For details on the DNS server settings, contact your Internet service provider (ISP). Establishing a Wireless Internet Connection Connecting the TV to the Internet gives you access to online services and SMART features, and lets you update the TV's software quickly and easily through the Internet. Connecting to a Wireless Internet Network Automatically Network > Network Settings Connect the TV to the Internet via a wireless router. Make sure you have the wireless router's SSID (name) and security key settings before attempting to connect. The security key can be found on the wireless router's configuration screen.*

*111 222 333 444 On the Network Settings screen, set Network Type to Wireless. The TV automatically displays a list of available wireless networks. Select a network (SSID). If the network you want doesn't appear in the list, select Add Network, and enter the network's SSID manually. Enter the security key and select Done.*

*If the selected network is not security-enabled, the TV attempts to connect right away. A network connection will be attempted. Once a connection is established, the TV displays a confirmation message. Select OK. If the attempt fails, try again, or connect manually.*

*Connecting to a Wireless Internet Network Manually Network > Network Settings With networks that require a static IP address, you will need to enter the IP address, subnet mask, gateway and DNS values manually to connect to the network. To get the IP address, subnet mask, gateway and DNS values, contact your Internet Service Provider (ISP). "" Refer to the "Dynamic versus Static IP Addresses" section for more information on dynamic IP and static IP*

*addresses. 111 Setting the Network Type to Wireless automatically displays a list of available wireless networks. Network Settings Select your network type. Network Type Wireless Wireless network AP0000 AP0001 Add Network You can connect your TV to the internet. Please select which wireless network to use. Refresh WPS(PBC) 222 333 444 Select the network (SSID) you want to connect to. If the wireless router doesn't appear in the list, select Add Network, and enter the network's SSID manually. Enter the security key and select OK.*

*If the selected network is not security-enabled, the TV attempts to connect right away. Select Stop when the TV attempts to connect to the network. Once the network connection has been interrupted, select IP Settings. Network Settings Connection verification cancelled. Wireless network connection test stopped. Change Network IP Settings Retry Close 555 In the IP Settings screen, set the IP setting to Enter manually, enter the IP Address, Subnet Mask, Gateway, and* DNS Server values, and then select OK. **III** Use one of the following methods to enter the numerical values. Set the numbers using the u and d buttons. Press *KEYPAD button and enter the numbers directly. IP Settings IP setting Enter manually IP Address 0.*

*0.0.0 Subnet Mask 0.0.0.*

*0 Gateway 0.0.0.0 DNS setting Enter manually DNS Server 0.0.*

*0.0 OK Cancel 666 The TV attempts to connect to the network again using the specified settings. A confirmation message appears once a connection is established. Select OK. "" The network connection speed may differ depending on the DNS server settings. "" For details on the DNS server settings, contact the Internet service provider (ISP). Connecting to a Wireless Internet Network with WPS Network > Network Settings With wireless routers that support WPS (Wi-Fi Protected Setup) or PBC (Push Button Configuration), it's possible to press a button on the router to connect the TV to the Internet. "" This functionality is not available with wireless routers that do not support WPS. Check to see if your wireless router supports WPS. 111 222 333 Setting the Network Type to Wireless automatically displays a list of available wireless networks.*

*Select WPS(PBC) and then press the WPS or PBC button located on the wireless router within two minutes. The TV exchanges the network name (SSID) and security key automatically and then attempts to connect to the Internet. A confirmation message appears once a connection is established. Select OK. Troubleshooting Internet Connectivity Issues If you are not able to connect the TV to the Internet, read the information below. Troubleshooting Wired Internet Connectivity Issues No network cable found Try Now Try Now Make sure the network cable is plugged in. If it is connected, make sure the router is turned on. If it is on, try turning it off and on again. IP auto setting failed Try Now Do the following or configure the IP Settings manually. 111 222 Ensure that the DHCP server is enabled on the router and reset the router.*

*If this does not work, contact your Internet Service Provider for more information. Unable to connect to the network Do the following: Try Now 111 222 333 Check all IP Settings. Ensure that the DHCP server is enabled on the router. Then, unplug the router and plug it back in. If this does not work, contact your Internet Service Provider for more information.*

*Connected to a local network, but not to the Internet Try Now 111 222 333 Make sure that the Internet LAN cable is connected to the router's external LAN port. Check the DNS values in the IP Settings. If the problem persists, contact your Internet Service Provider. Network setup is complete, but unable to connect to the Internet If the problem persists, contact your Internet Service Provider. Try Now Troubleshooting Wireless Internet Connectivity Issues Wireless network connection failed, Try Now Try Now Selected wireless router not found.*

*Go to Network Settings and select the correct router. Unable to connect to a wireless router Check the following: Try Now Try Now 111 222 Check if the router is turned on. If it is, turn it off and on again. Enter the correct security key if required. IP auto setting failed Try Now Do the following or configure the IP Settings manually. 111 222 333 Make sure that the DHCP server is enabled on the router. Then, unplug the router and plug it back in. Enter the correct security key if required. If this does not work, contact your Internet Service Provider for more information. Unable to connect to the network Do the following: Try Now 111 222 333 Check all IP Settings.*

*Enter the correct security key if required. If this does not work, contact your Internet Service Provider for more information. Connected to a local network, but not to the Internet Try Now 111 222 333 Make sure that the Internet LAN cable is connected to the router's external LAN port.*

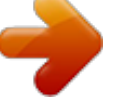

 *Check the DNS values in the IP Settings. If the problem persists, contact your Internet Service Provider. Network setup is complete, but unable to connect to the Internet If the problem persists, contact your Internet Service Provider. Try Now Mobile Network "" Availability depends on the specific model and area. While connecting to the mobile network, some functions might be unavailable. Refer to the diagram and insert the Mobile Dongle (sold separately) into the USB port. The Mobile Dongle must be connected to the TV in order to connect to the mobile network.*

*However, the Mobile Dongle is sold separately and is not available from Samsung. "" If you have any problems using online services, please contact your* Internet service provider. "" Auto Ticker is not available when you set up mobile network. Supported Telecom and Model Name **DD** Vodacom (Model No: *K4605*) □□ MTN (Model No: E3131S, E3251) □□ Safaricom (Model No: E303) Checking the Internet Connection Status Network > Network Status Try Now *Network Network Status Network Settings Wi-Fi Direct Multimedia Device Settings Screen Mirroring Device Name [TV]Samsung LE..*

*. "" Actual menu screen may differ depending on the TV model. View the current network and Internet status. Multiple Functions on a Single Screen This allows you to search the Web, use apps, and much more while watching TV. "" Before using Multi-Link Screen, make sure the TV is connected to the Internet. Using Multi-Link Screen requires an Internet connection. "" Before using Smart Hub with Multi-Link Screen, go to the On TV Settings (Smart Hub > On TV Settings > Set Up Service Provider) and finish configuring Smart Hub. "" If the Multi-Link Screen launches while the TV did not configure the Smart Hub, a pop-up window appears. To use the Multi-Link Screen, you need to configure the Smart Hub first. On the pop-up window, select the Set Up Smart Hub to finish configuring the Smart Hub. Launching Multi-Link Screen Picture > Open Multi-Link Screen From the Picture menu, select Open Multi-Link Screen. "" Press M.SCREEN on the Samsung Smart Control to launch Multi-Link Screen. Using Multi-Link Screen "" UHD and FHD contents and channels cannot be viewed simultaneously. "" Launching Smart Hub while using Multi-Link Screen automatically terminates Multi-Link Screen.*

*"" Certain TV features and apps may not be supported by Multi-Link Screen. If this is the case, exit from Multi-Link Screen and then use the feature. Selecting a Feature 111 222 Press the Samsung Smart Control's M.SCREEN button while Multi-Link Screen is running. The Options menu appears. Select a feature from the Options menu. This initialises the selected feature. "" Features supported by Multi-Link Screen vary depending on the country. Changing the Channel/Volume 111 222 Place the pointer or focus over the screen for which you want to change the channel or adjust the volume. Use the channel buttons to change the channel or the volume buttons to adjust the volume.*

*This changes the selected screen's channel/volume. Pairing Bluetooth Headphones Pairing Bluetooth Headphones to the TV makes it possible to hear the audio from a different screen through the headphones. "" Compatibility issues may arise. The mobile phone may not work. "" Depending on the device, there may be audio and video sync problems.*

*"" The devices may disconnect depending on the distance between the TV and headphones. "" You can't use Bluetooth headphones, SoundShare Settings and Surround features simultaneously. "" When Multi-Link Screen is terminated, the Bluetooth headphone is disconnected. 111 222 333 444 Put the Bluetooth Headphones in the pairing-ready status. "" Refer to the headphones' manual for instructions on enabling the pairing-ready status.*

*Press the Samsung Smart Control's M.SCREEN button while Multi-Link Screen is running. The Options menu appears. Select Settings from the Options menu. Select pair Connect Bluetooth Headphones from the Settings menu. The TV will display the Bluetoothpairing window and then automatically scan for available headphones. "" If the scan fails to locate your headphones, try placing the headphones closer to the TV and then select Refresh. This will scan for the headphones again. 555 Select your headphones from the list of scanned headphones and then select Pair and connect. This pairs the headphones to the*

*TV.*

*"" The Bluetooth headphone with a history of pairing is easily reconnected to the TV. "" If there arise the headphone compatibility issues, clear pairing device history from the Bluetooth headphone and search again to reconnect. Selecting the Audio-Source Screen It's possible to listen to audio from one screen through the speakers and audio from a different screen through the Bluetooth headphones. 111 222 333 444 Press the Samsung Smart Control's M.SCREEN button while Multi-Link Screen is running. The Options menu appears. Select Settings from the Options. Select Speaker Settings from the Settings menu. Select*

*a screen for TV Speaker and another for Bluetooth headphone. "" The same screen cannot be selected for both TV Speaker and Bluetooth headphone. "" Auto is only supported by the TV speaker. Bluetooth headphones are not supported. Smart Hub Smart Hub > Open Smart Hub Try Now With Smart Hub, you can surf the web, download apps, and stay in touch with family and friends through social networking services. In addition, you can use photo, video, and music files stored on external storage devices. "" Some Smart Hub services are paid services.*

*To purchase such a service, the service provider account or Samsung Apps TV account (Samsung account) is required. "" Make sure the TV is connected to the Internet. The TV must be connected to the Internet in order to use Smart Hub. "" Some features of Smart Hub require an Internet connection and may not be available depending on the service provider, language, or region. "" To use Smart Hub, you must agree to the end user agreement and privacy policy. Otherwise, you will not be able to access the features and services related to them. You can view the entire content of the Terms & Policy by navigating to Smart Hub > Terms & Policy. If you don't wish to use Smart Hub anymore, you can withdraw the agreement. "" Smart Hub service outages can be caused by disruptions in your Internet service. Testing Smart Hub connections Support > Self Diagnosis > Smart Hub Connection Test If Smart Hub is not functioning, navigate to Support > Self Diagnosis > Smart Hub Connection Test. Diagnose the problem by checking the internet connection, your ISP, the Samsung server and the Samsung Apps panels. "" After completing the test, if Smart Hub continues to have problems, contact your Internet Service Provider or a Samsung*

*Contact Centre.*